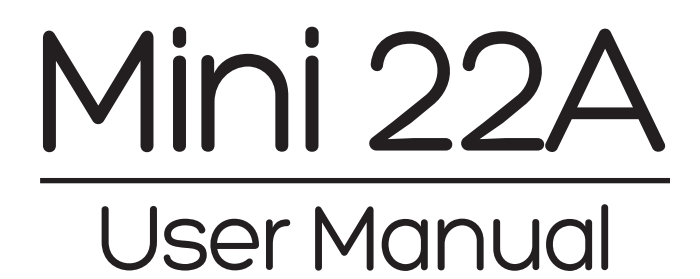

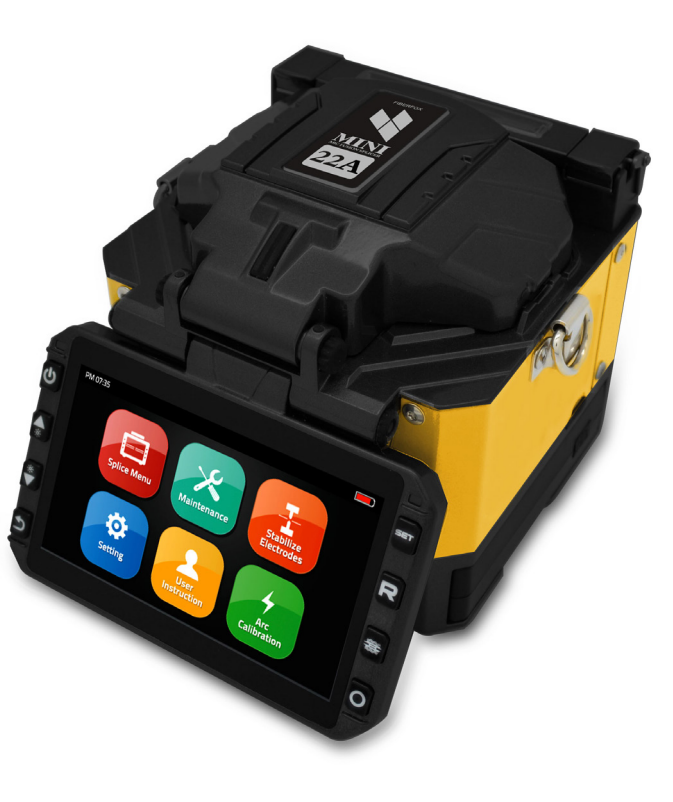

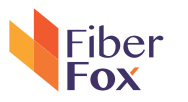

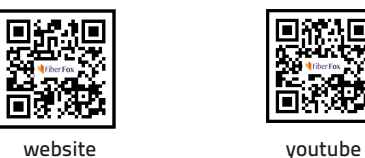

**Sales : sales@fiberfox.co.kr Technical Support : support@fiberfox.co.kr**

**80, Dongseo-daero 179beon-gil, yuseong-gu, Daejeon 34159, Korea**

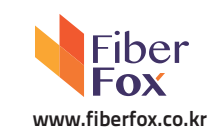

# ◆ Contents ◆

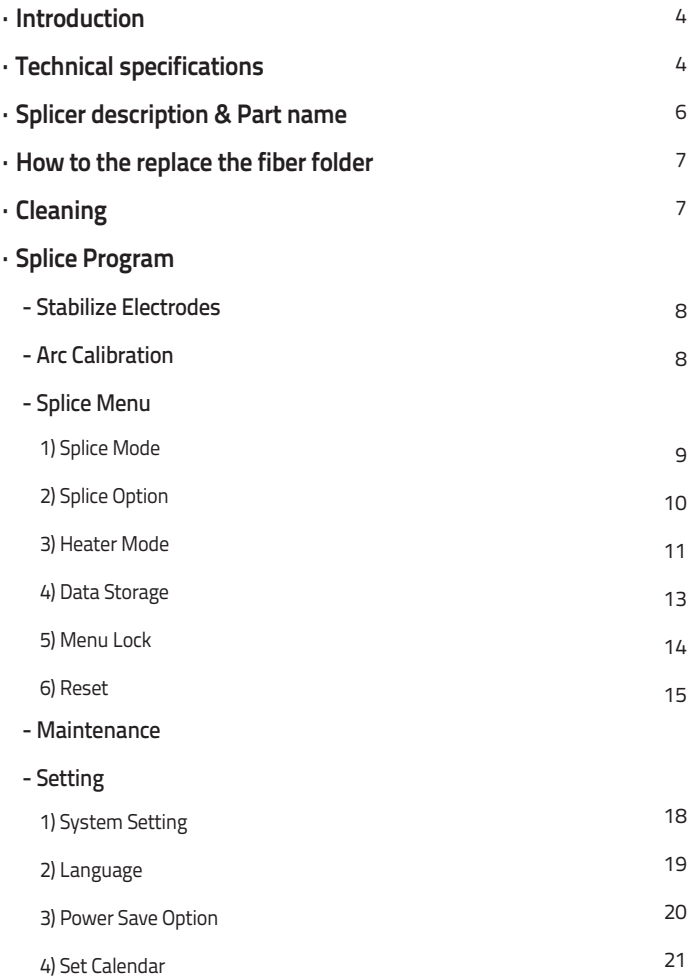

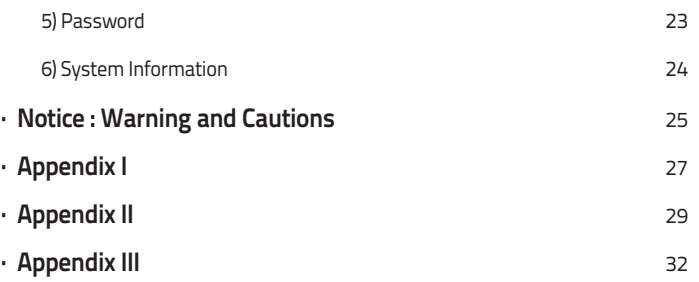

### **Important**

### **Cautions**

The Battery must be taken out of the splicer, when stored in the Hand carrying case.

# **Introduction**

 Thank you for choosing Mini 22A FTTx Master from FiberFox. The Mini 22A with innovative design and excellent manufacturing technology gives customers assurance of trust.

 Exceptional splicing experience and new technology greatly reduces splicing and heating time. Advanced estimate method and clad alignment technique ensure the accuracy of the splice loss estimation. Its small size, compact design and reliable protective casing make it suitable for any operating environment. Dynamic operation interface and automatic splice mode give the customers great user-friendliness. For more information, please contact your local distributor or visit our website at www.fiberfox.co.kr

 This manual explains the features, specifications, operation, maintenance and warnings about Mini 22A. The primary goal of this manual is to make the user very familiar with the splicer operation.

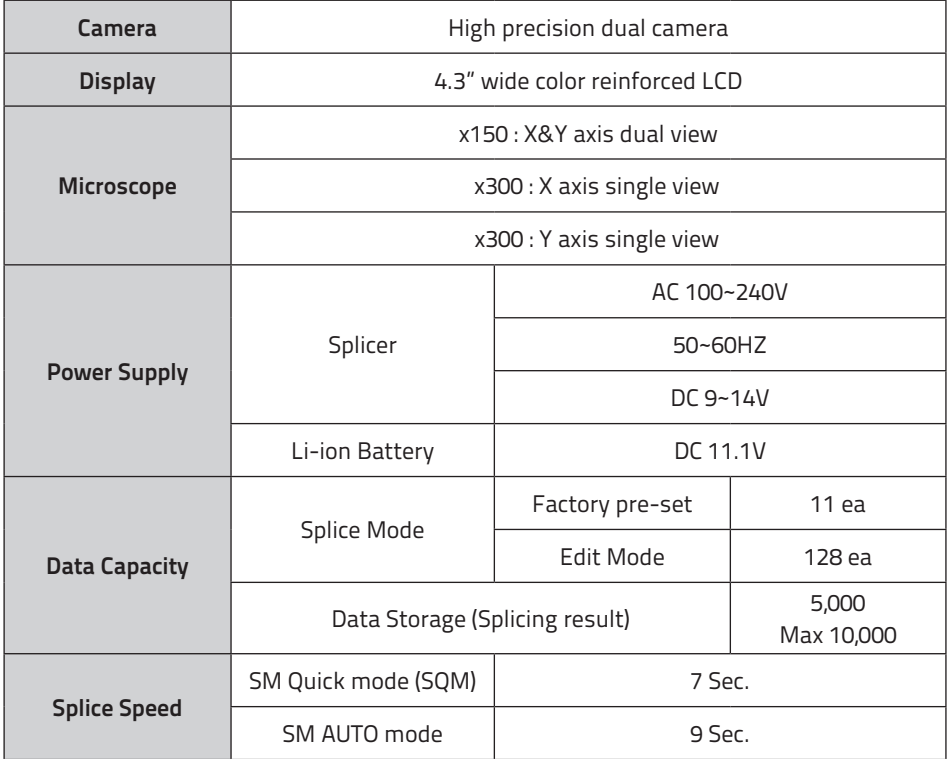

# **Technical specifications**

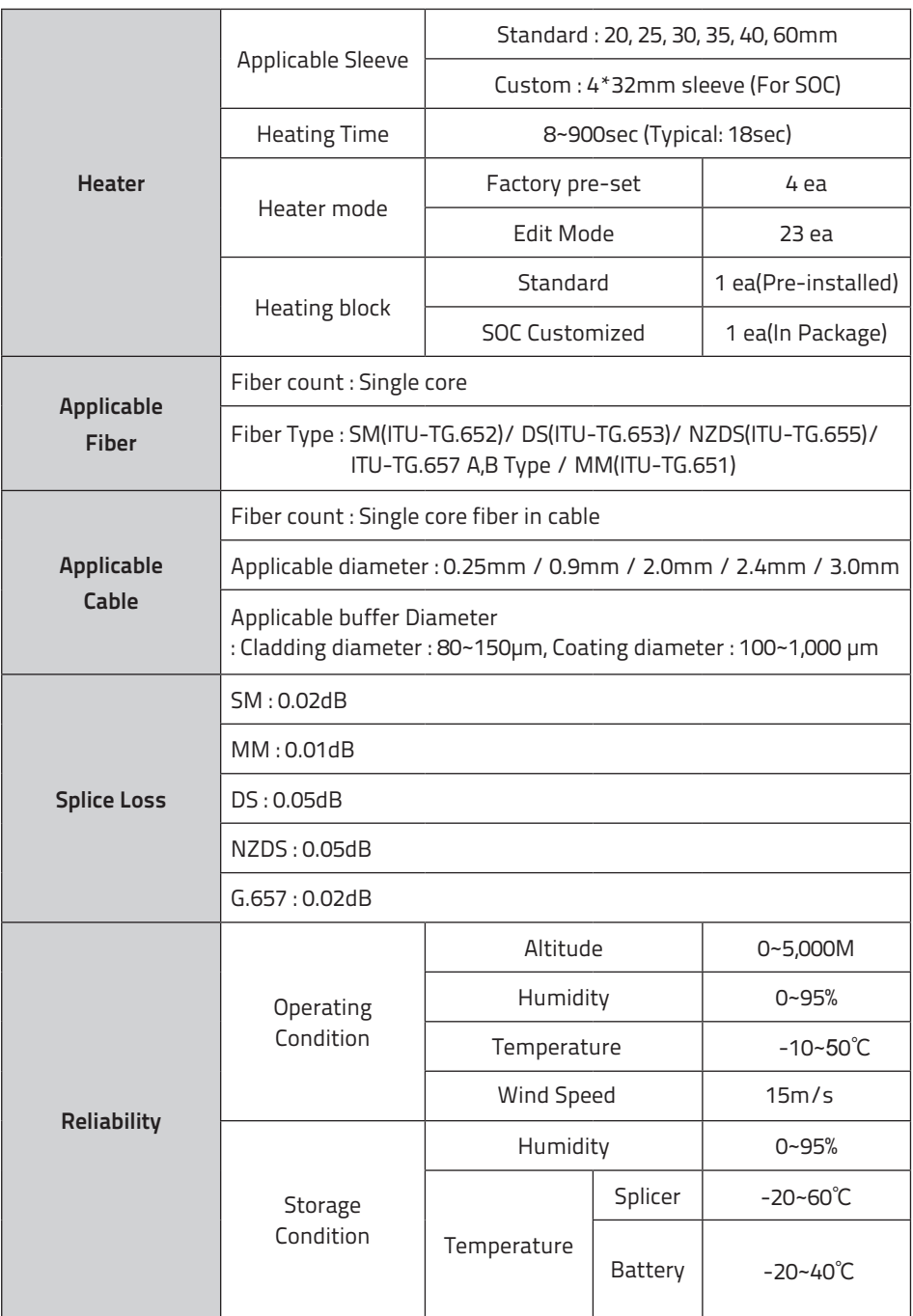

# **Splicer description & part name**

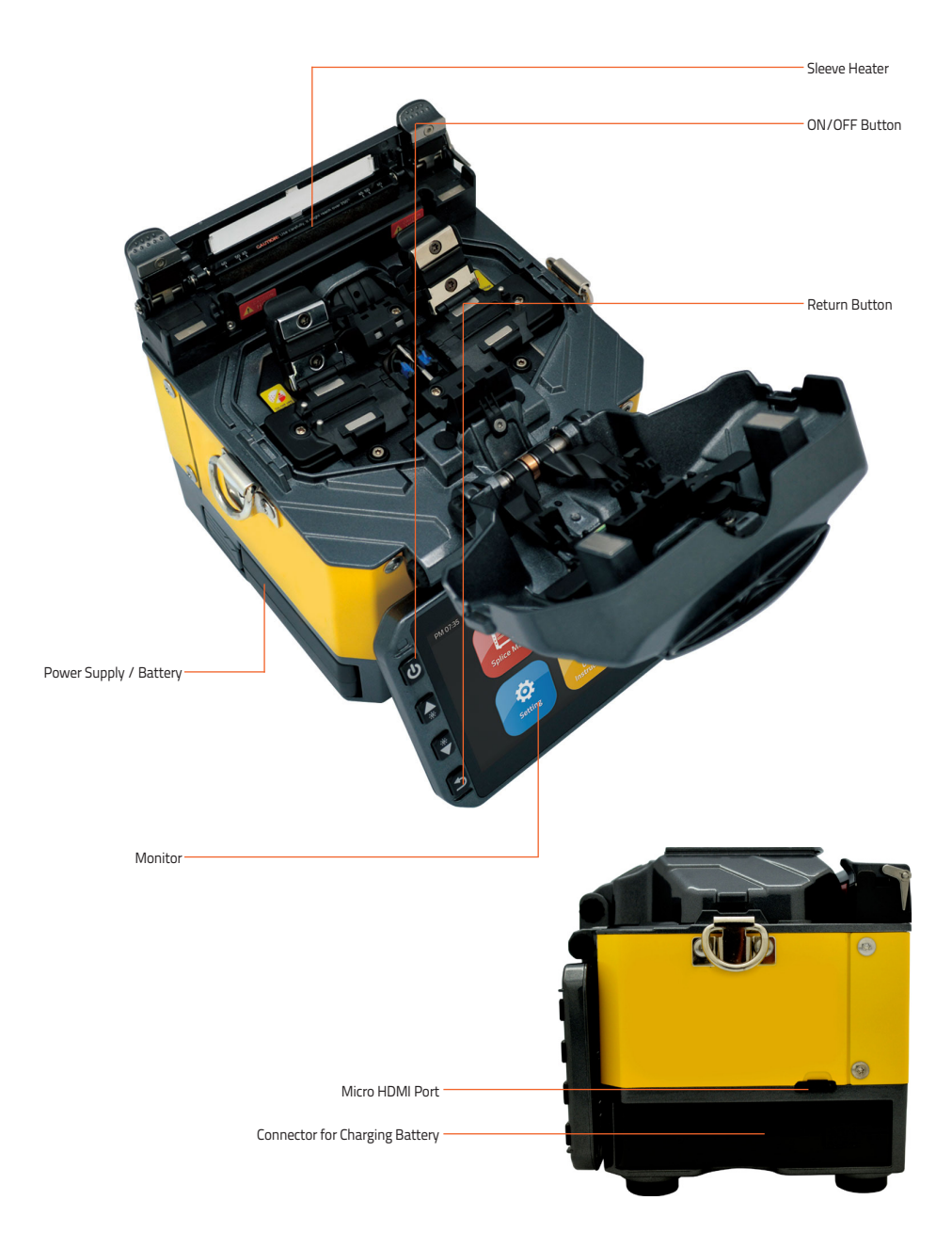

# **How to replace the fiber holder**

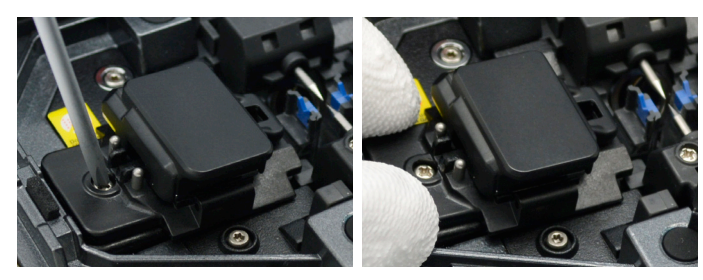

- 1) Loosen the screws
- 2) Take out the universal holder
- 3) Replace compatible with holder
- 4) Tighten the screw

#### **Caution**

- 1) The unscrewed screws remain in the holder (Do not remove the screws out)
- 2) Do not screw down the holder too tight

# **Cleaning**

#### V-Grooves

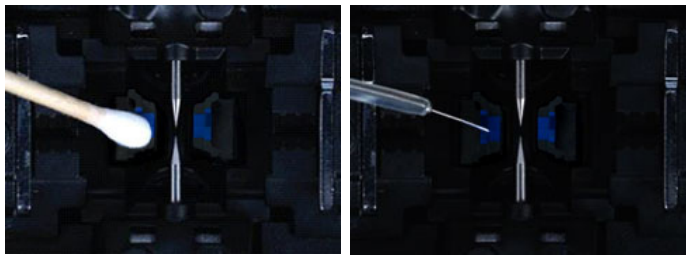

Check fiber after cleaning with cotton swab

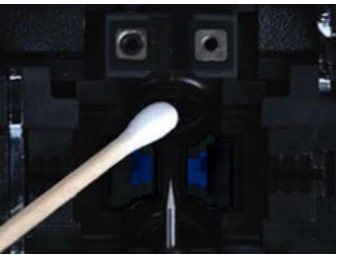

Lens Mirrors

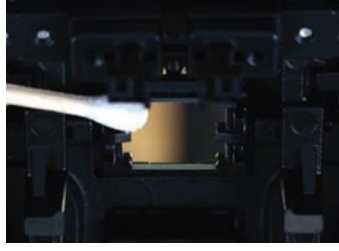

### **Caution**

1) Do not disturb the electrode tips 2) Use only 99% or better purity alcohol

# **Splice Programs**

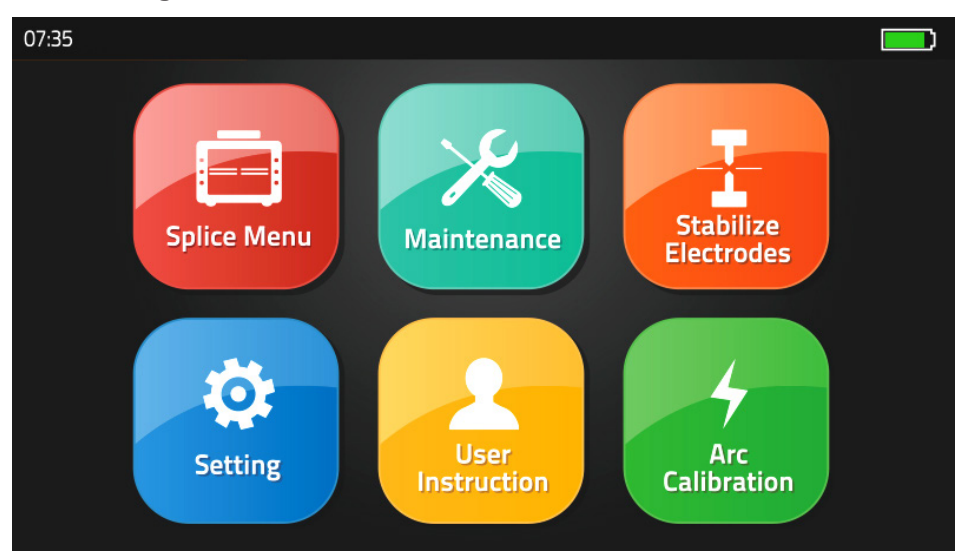

Splice Menu, Maintenance, Stabilize Electrodes, Setting, User Instruction, Arc Calibration

# **[Stabilize Electrodes]**

In the event of sudden change in environmental conditions or after cleaning electrodes, the arc power sometimes becomes unstable, resulting in higher splice loss. This is especially a concern when the splicer is moved from lower altitudes to higher , it takes time for the arc power to stabilize. In this case, stabilizing electrodes will expedite the process to normalize the arc power. If many tests are required to get the "Test ok" message appearing the [Arc calibration], use this function as well.

# **[Arc Calibration]**

 Atmospheric conditions such as temperature, humidity, and pressure are constantly changing, which creates variability in the arc temperature. This splicer is equipped with temperature and pressure sensors that are used in a constant feedback monitoring control system to regulate the arc power at a constant level. However, changes in arc power due to electrode wear and glass adhesion cannot be automatically corrected. Also, the center position of arc discharge sometimes shifts to the left or to the right. In this case, the fiber splicing position has to be shifted in relation to the arc discharge center. It is necessary to perform an arc power calibration to eliminate these problems.

Note : Performing [Arc calibration] function changes the arc power "Factor" value. The factor value is used in the algorithm program for all splicing. The arc power value will not change in the splice modes.

 $\ast$  Standard Factor value is changed within 11  $\pm$  2, It shows 'Complete" word. otherwise, it shows "Retry" which means failure arc test, User needs to reload the optic fiber, retry arc calibration test.

# **[Splice Menu]**

### 1) Splice Mode

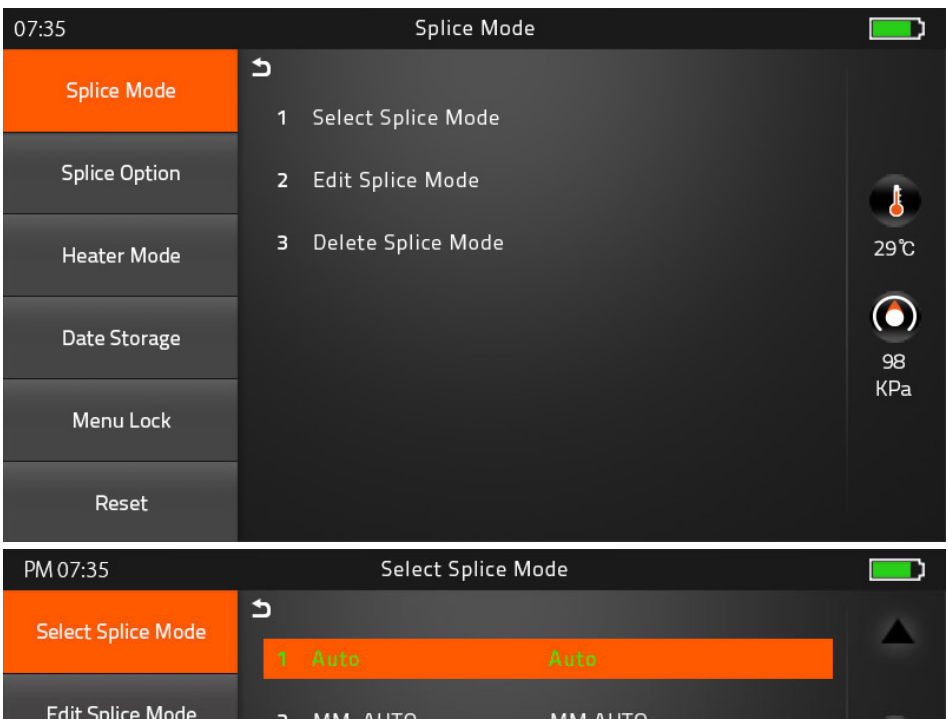

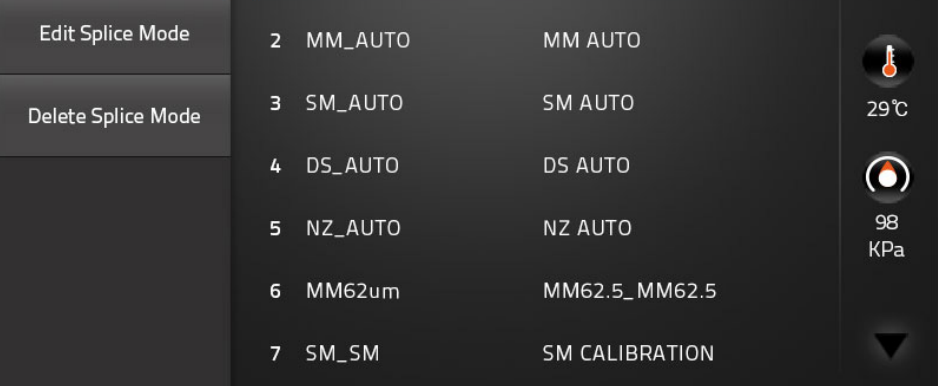

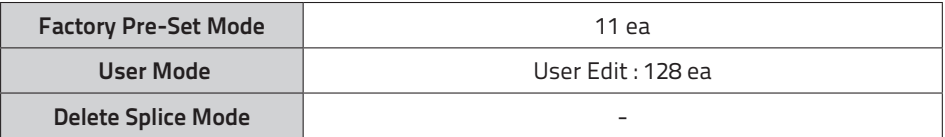

### 2) Splice Option

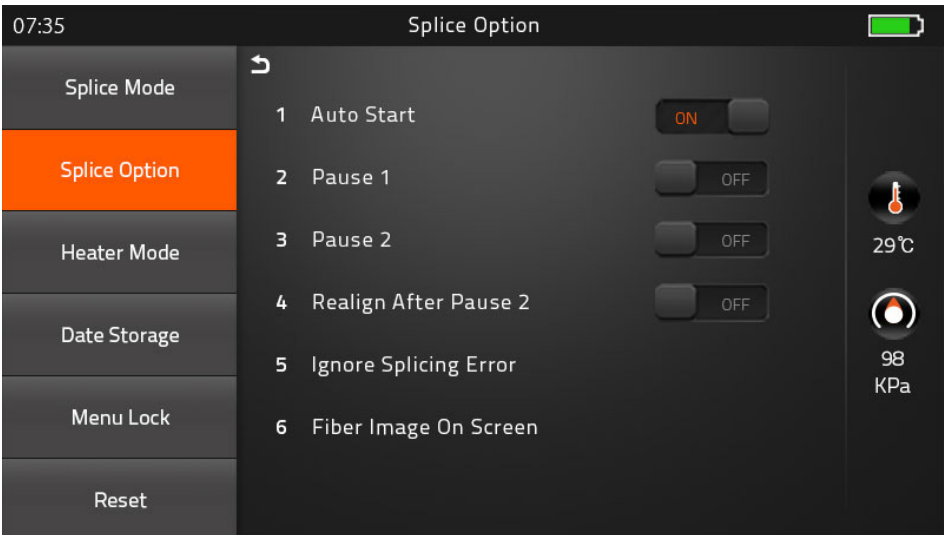

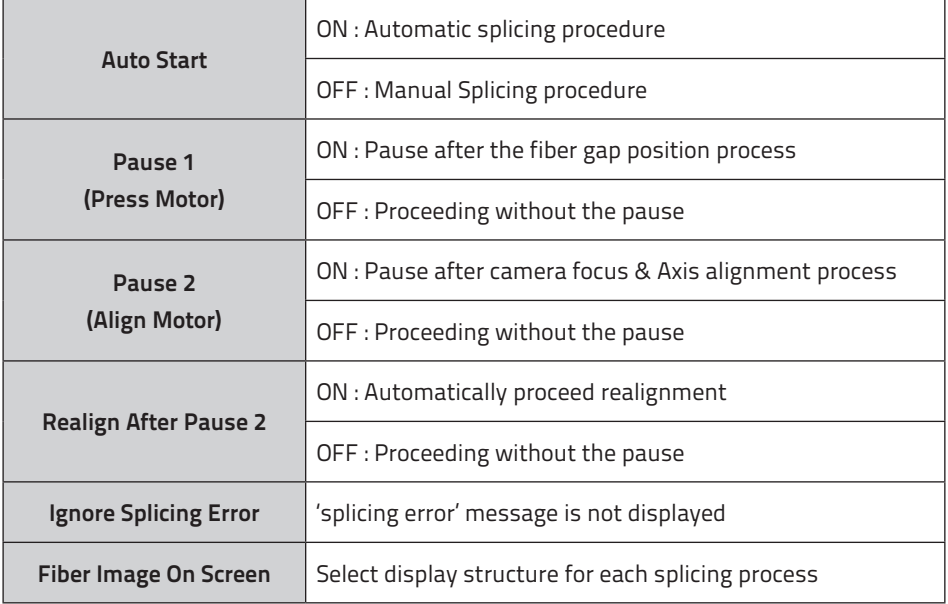

3) Heater Mode

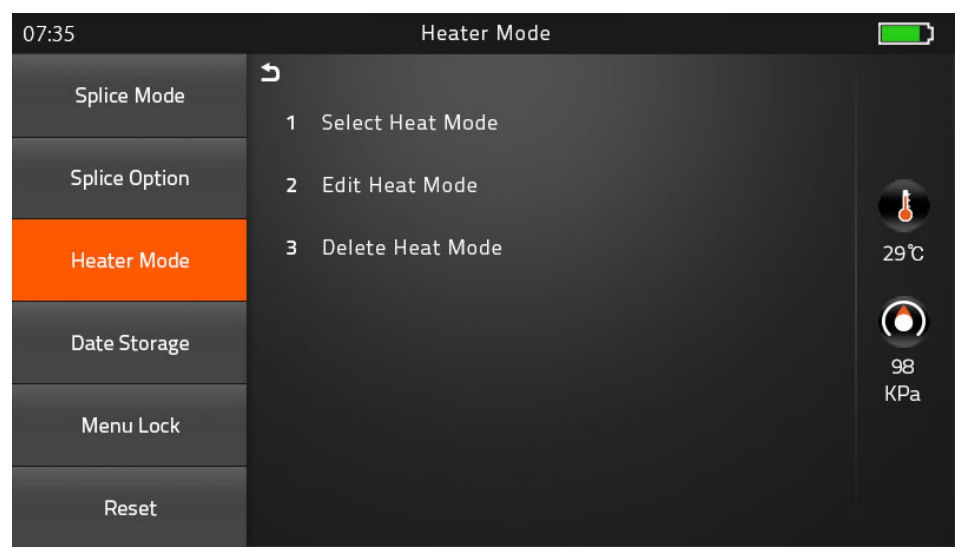

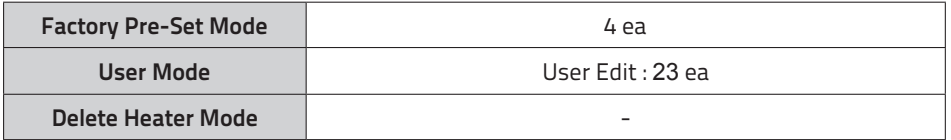

#### ▶ **Preheat Mode**

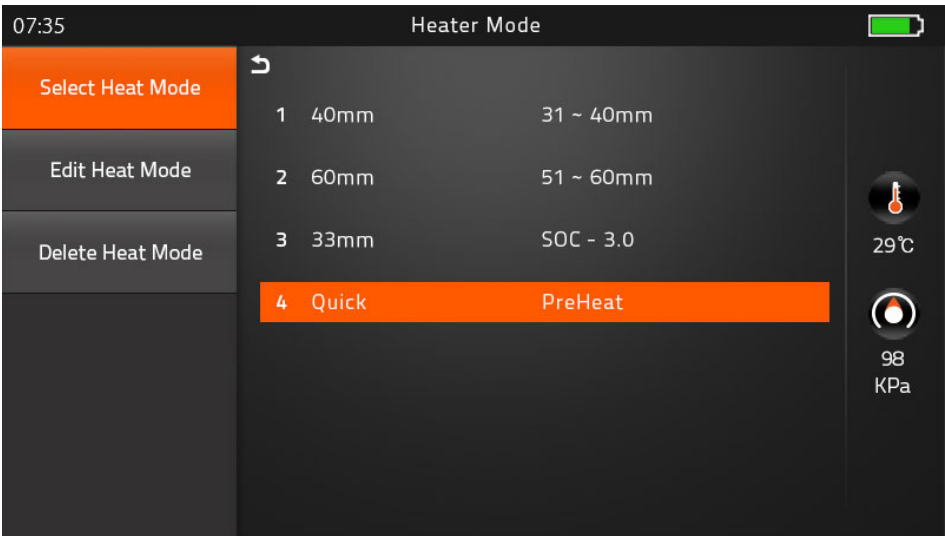

 It is performed for reducing heating time and rapid heating task. When it comes to turned on program, red LED keeps blinking which means it is warming up the heater about 120 to 160℃ itself. After a few minutes, it is available to shrink the sleeve in 15 seconds (Refer to 60mm sleeve which used to perform in 20 seconds)

 However, Please be attention, it wastes more the battery power than Normal heating mode. (Normal Cycle is approximately 400, whereas, it performs 295 cycle)

### 4) Data Storage

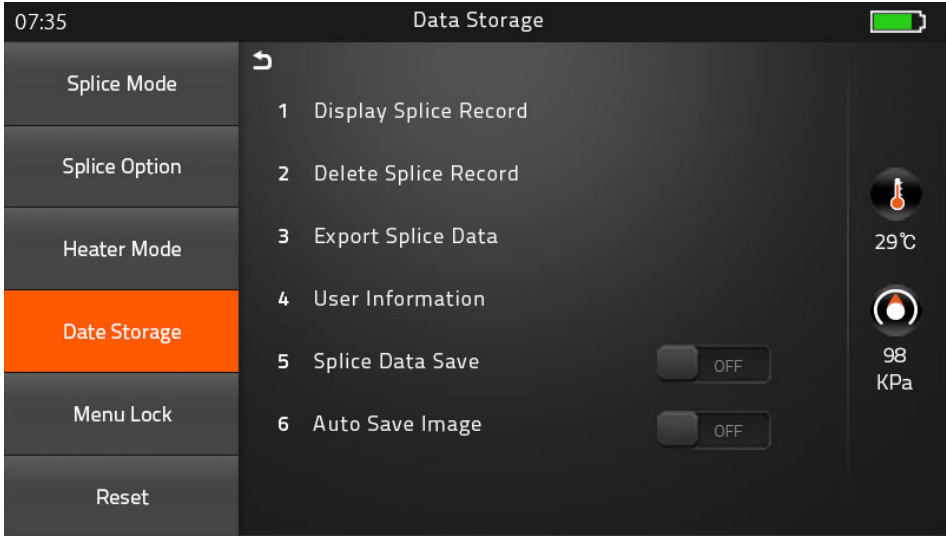

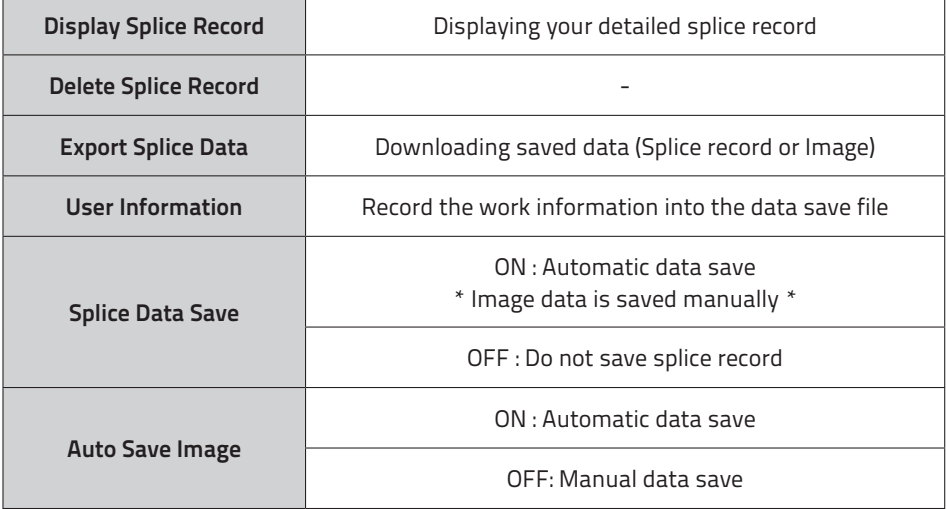

### 5) Menu Lock

### Input password to access the sub-menu

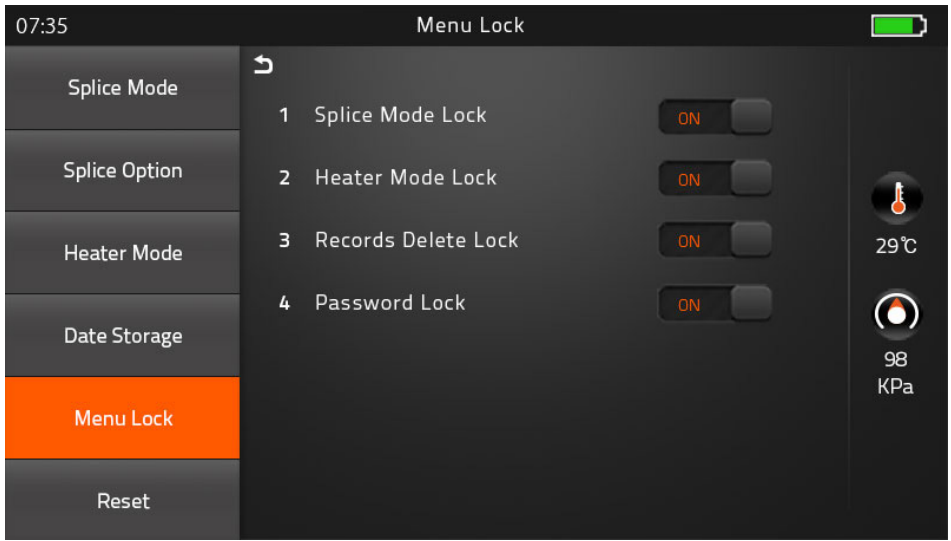

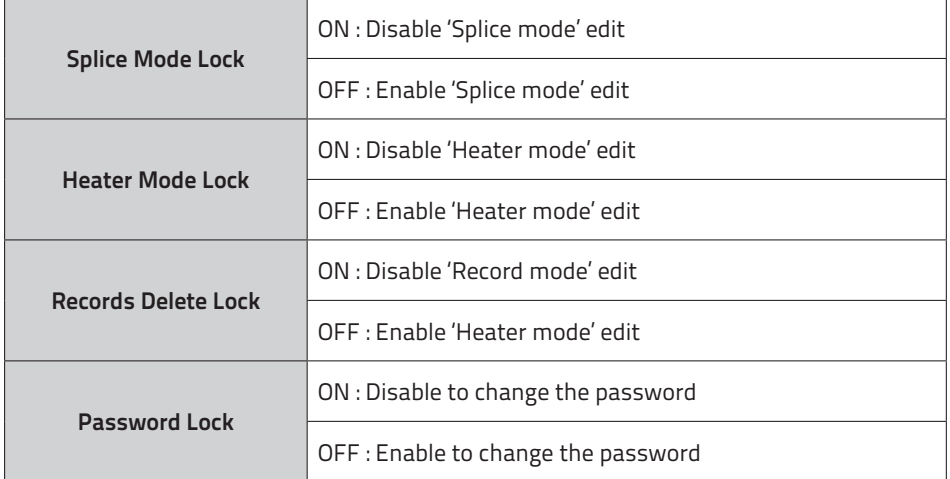

#### 6) Reset

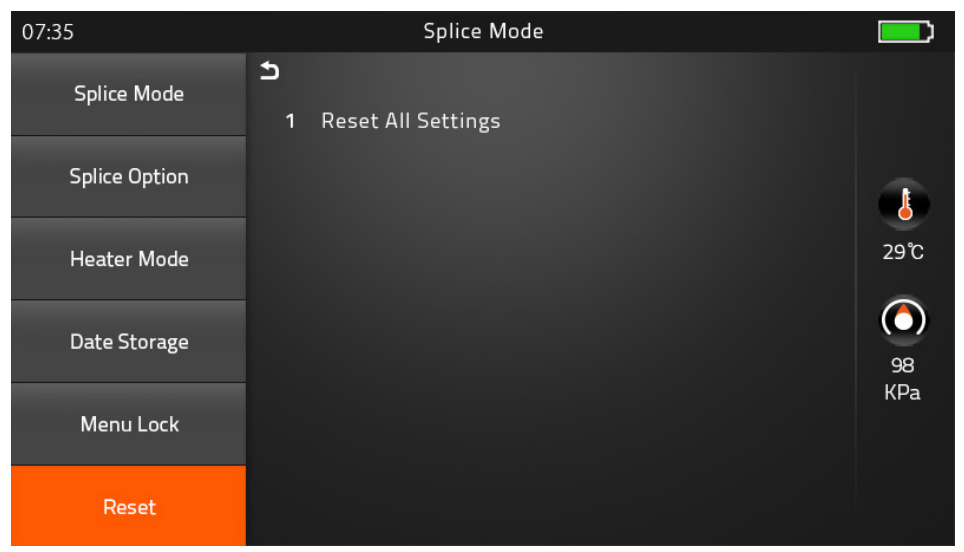

 Unexpected the malfunction occurring on splicer, it is necessary to make reset all the parameter through the reset mode. However, it is highly recommend to carry out the reset function after discussed with a technician to reduce second problem.

Lower 1.34 version must try Reset function for applying new function of program on the fusion splicer after upgrade process.

# **[Maintenance]**

#### 1) Maintenance Menu

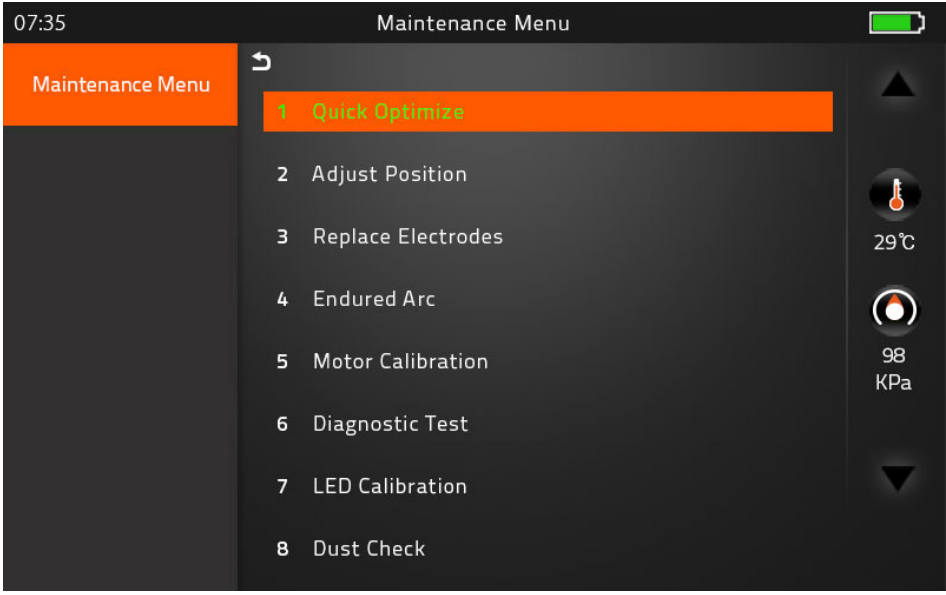

▶ Quick Optimize Quick & Easy overall maintenance Automatic process 'Focus Adjust > Motor calibration (Press) > fiber training'.

▶ Adjust Position Find the optimized position of optic fiber especially Focus Motor position.

▶ Replace Electrodes Instruction on how to replace electrodes FiberFox recommendation It is highly recommended to change the electrodes after every 5,000 splicing. \* After finished to use this menu, the current Arc Count is changed to '0'

▶ Endured Arc Training for new electrodes adjustment It occurs 30 times arc training for adjusting new electrodes function.

▶ Motor Calibration

Automatically calibrates the speed of all four motors

#### ▶ Diagnostic Test

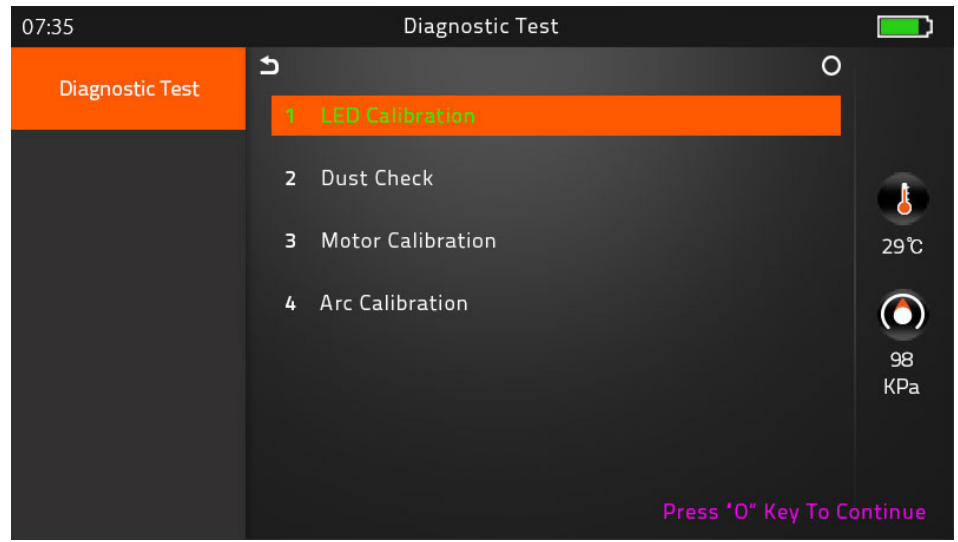

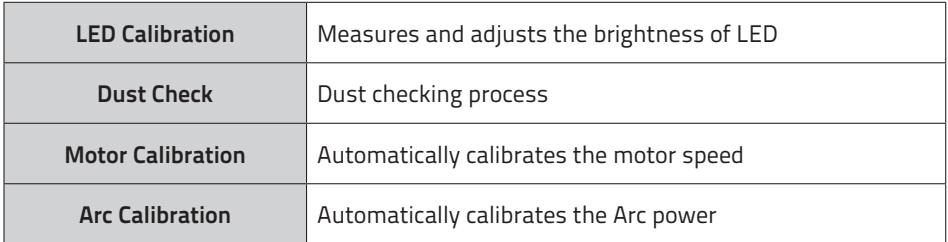

▶ LED Calibration

Measures and adjusts the brightness of LED

#### ▶ Dust Check

Detects dust&contaminant causing improper splicing

In order to find out optimized position for splicing, the splicer analyses the fiber images being transmitted by the optical camera & LED inside but dust or contaminant on the camera, lenses, LED may cause inaccurate splicing results.

Therefore, the dust check process is recommended to proceed in case of frequent splicing fail or high insertion loss.

#### ▶ Electrode Setting

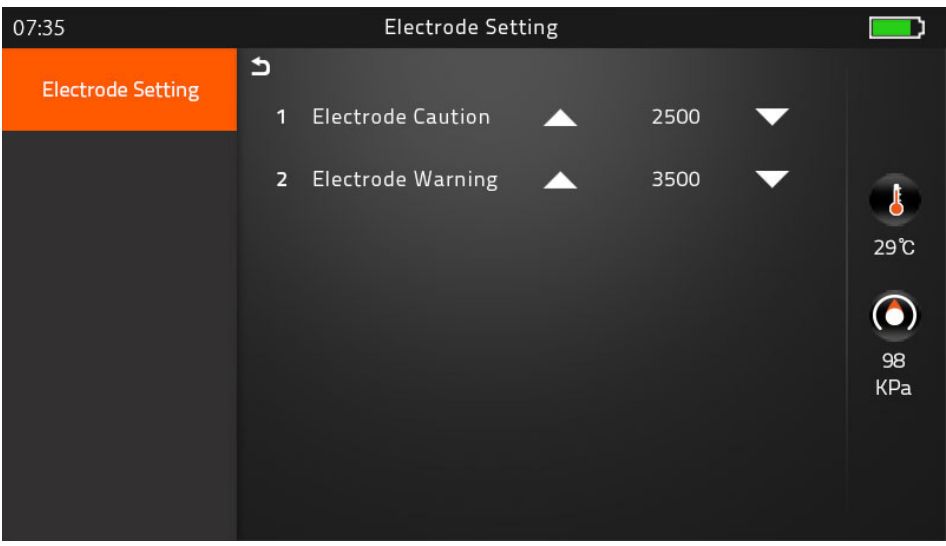

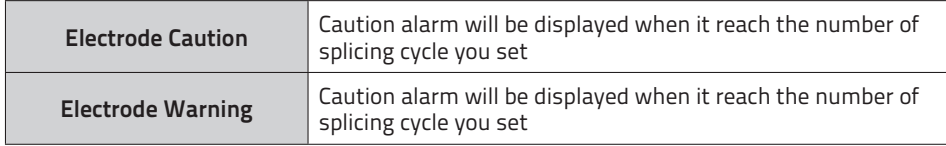

### ▶ Motor Drive

This checks the operation status of motors.

 \* Method : Chosen one of motor by Tapping in middle of motor name, And move to press up and down arrow keys

### ▶ Update Software

Upgrade to the latest software version.

#### Procedure

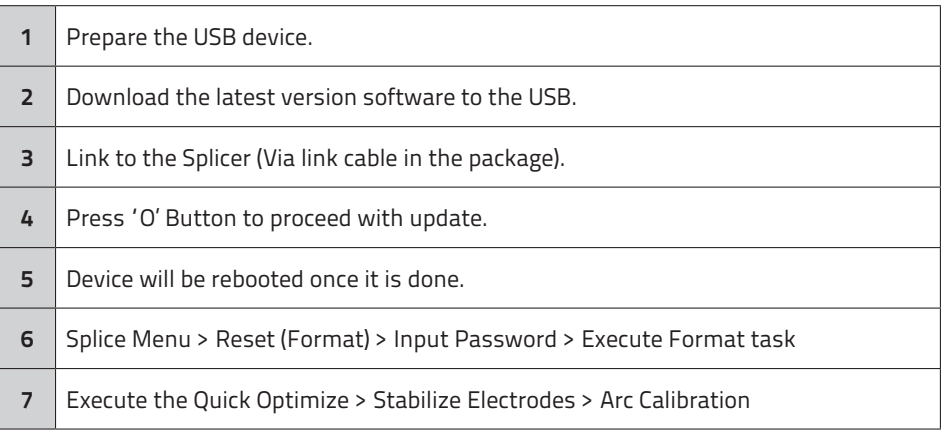

# **[Setting]**

### 1) System Setting

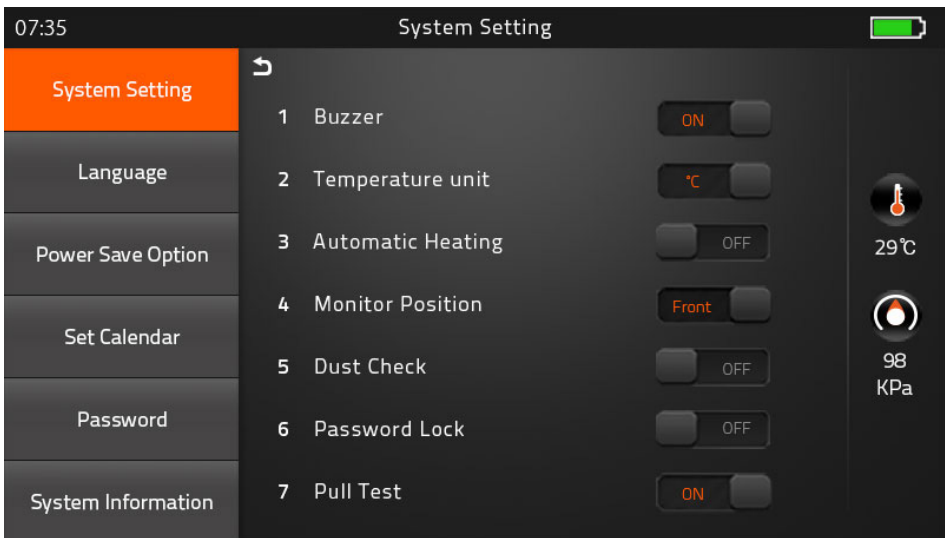

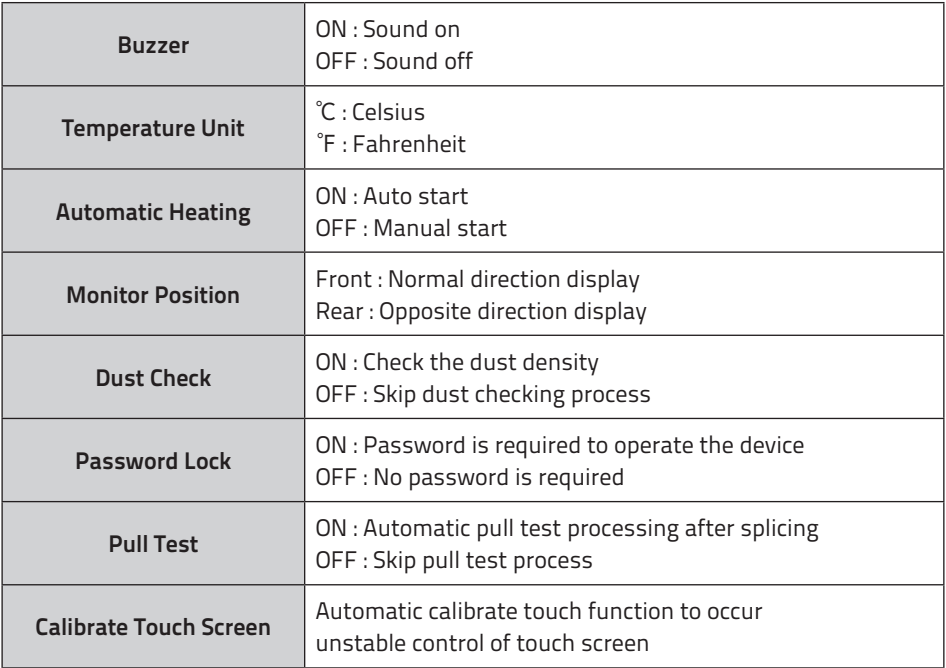

#### 2) Language

Set your own language.

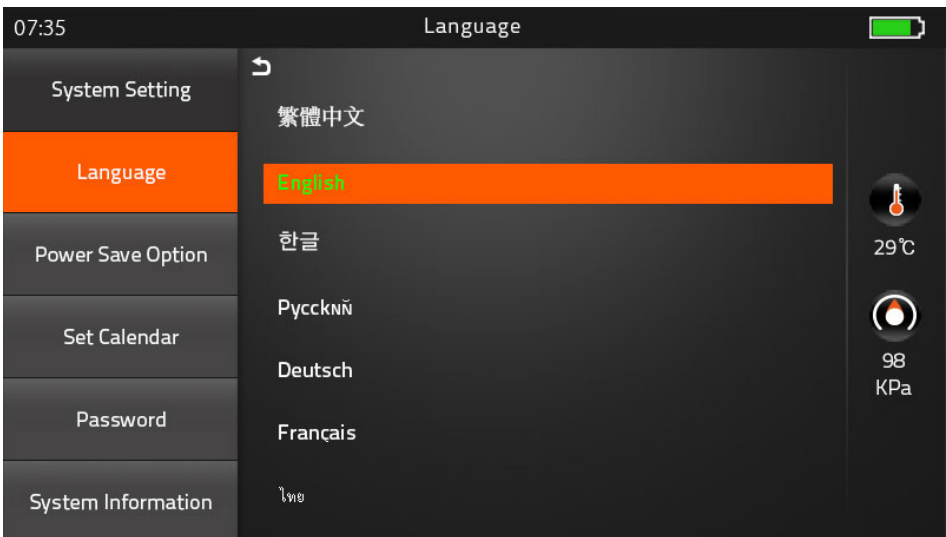

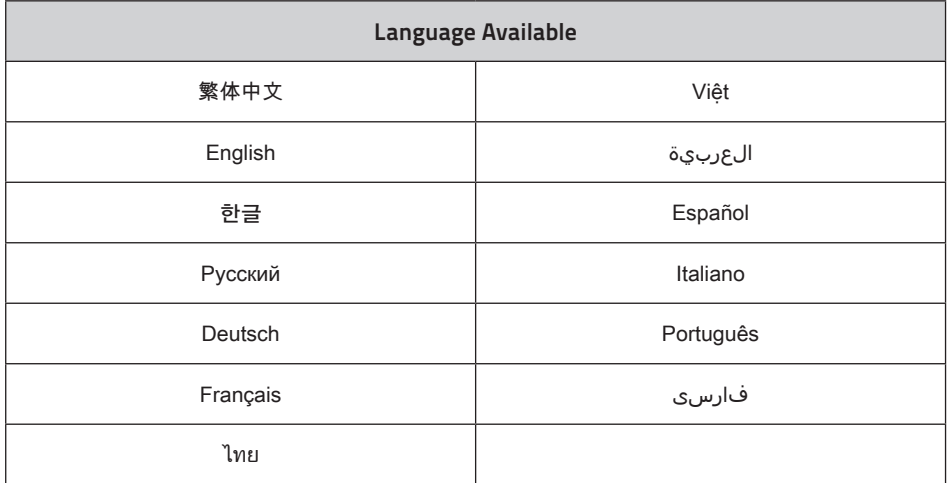

There are included over 30 languages option on the fusion splicer.

Please request to sales department if your language is not contained.

### 3) Power Save Option

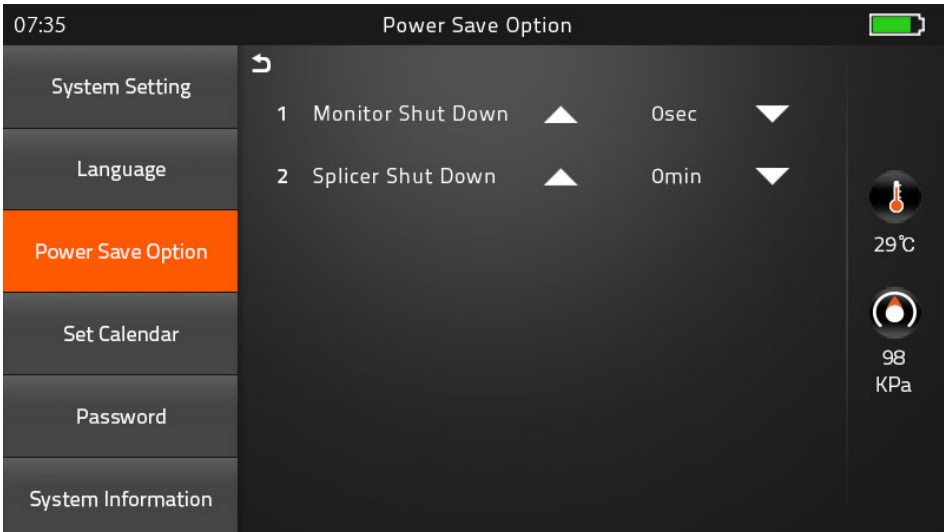

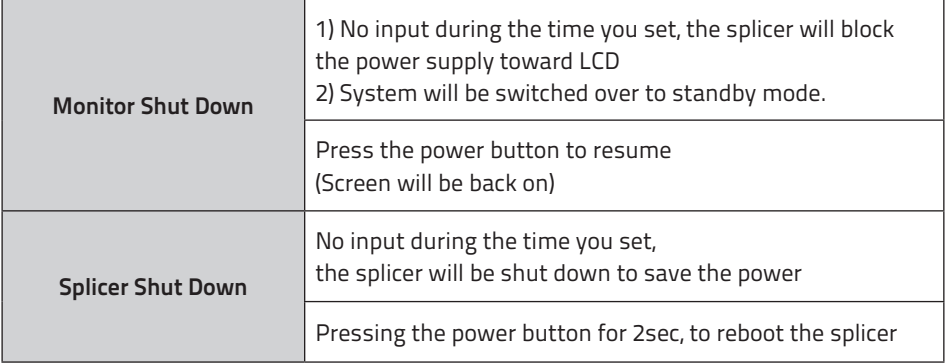

#### 4) Set Calendar

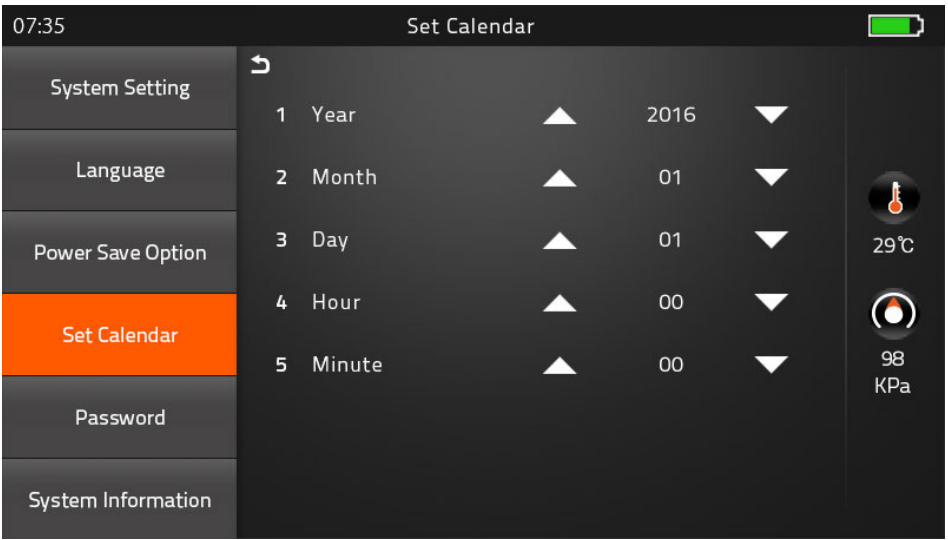

### 5) Password

Change your password.

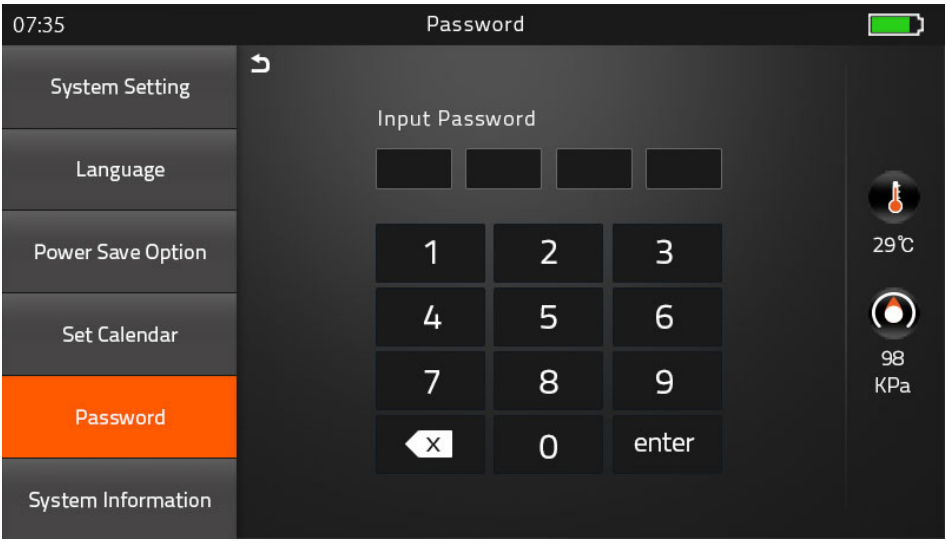

#### Procedure

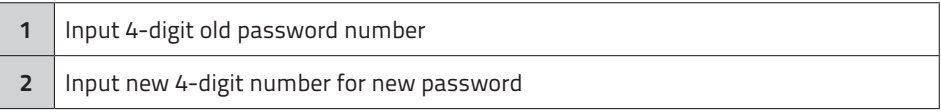

### 6) System Information

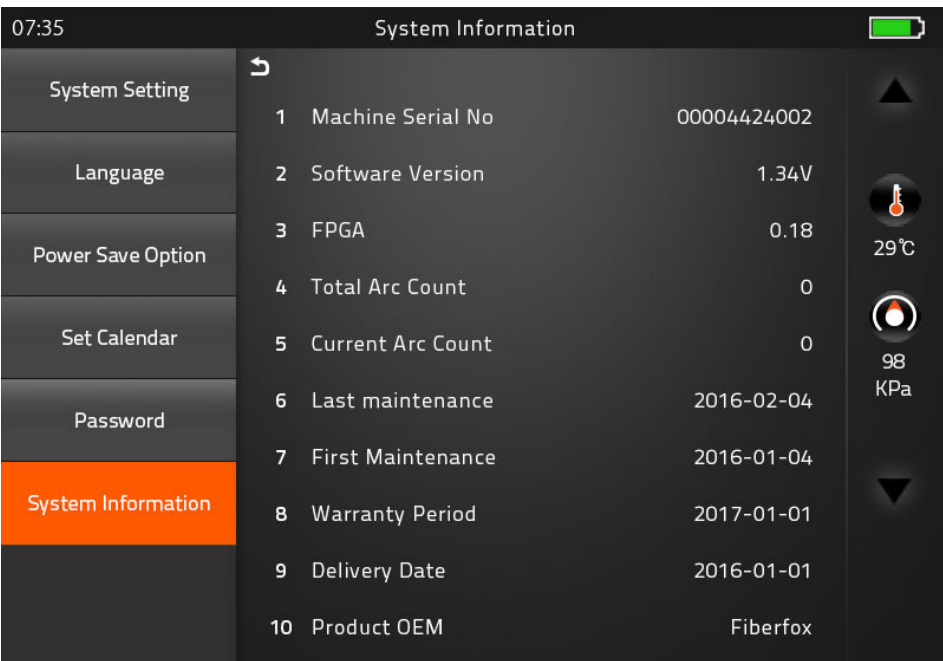

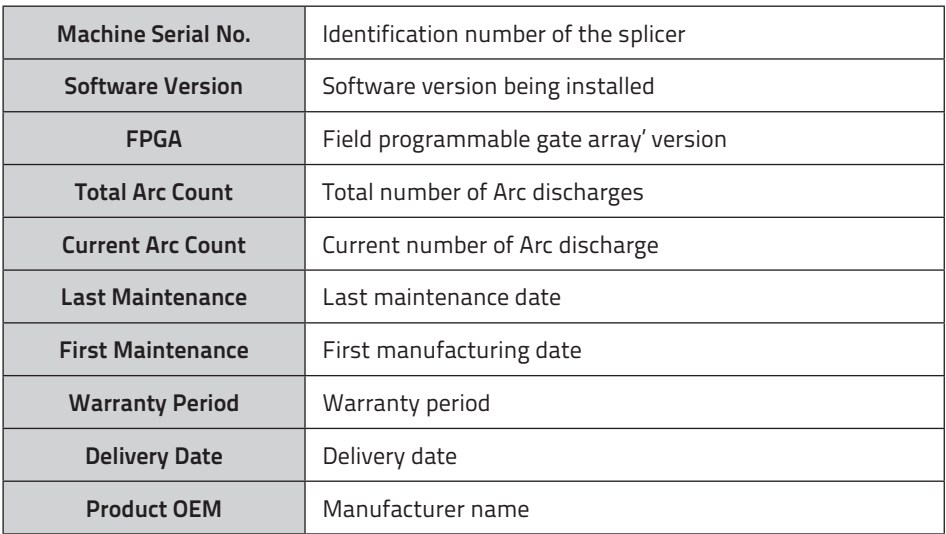

# **Notes: Warning and Cautions**

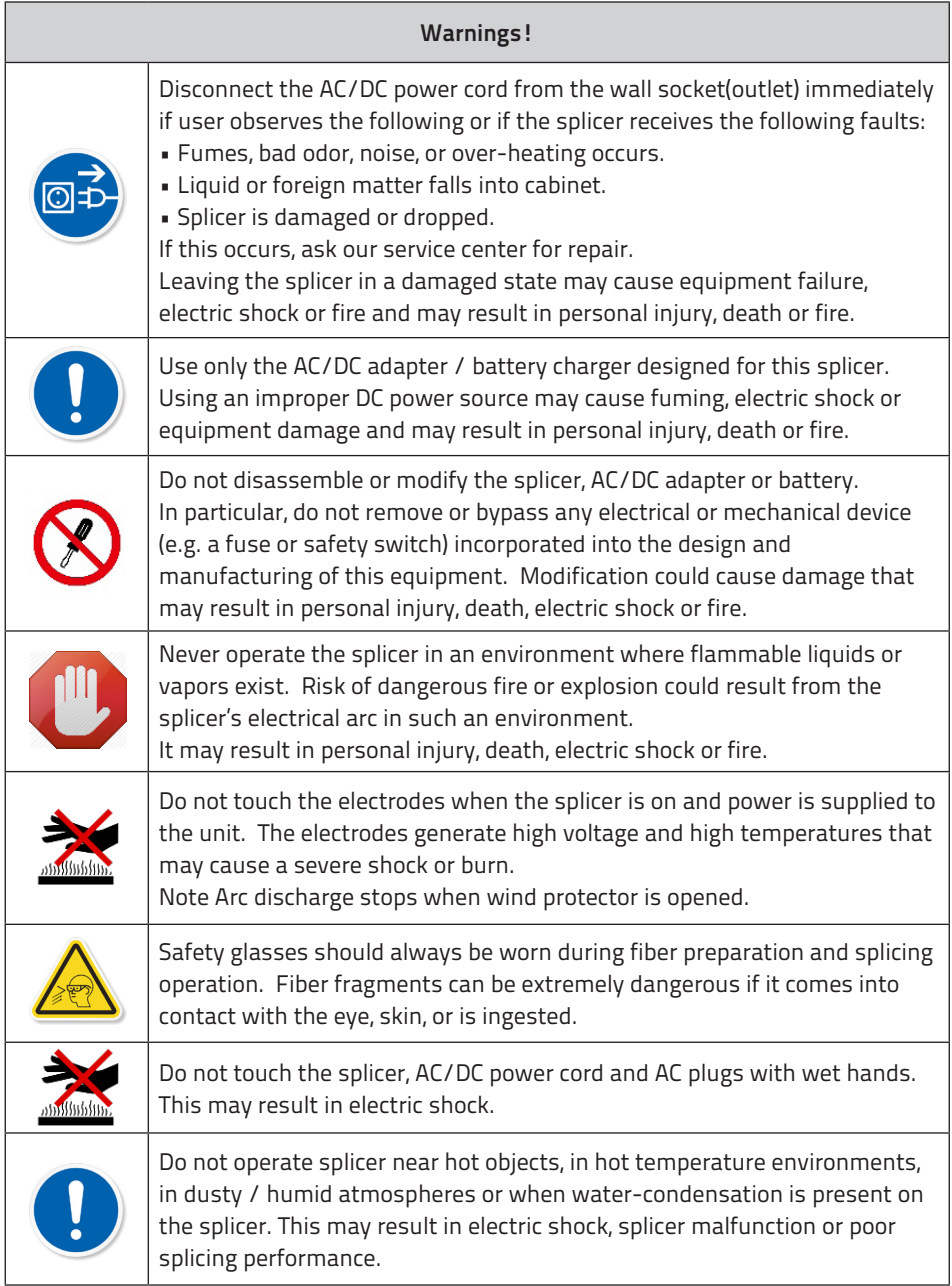

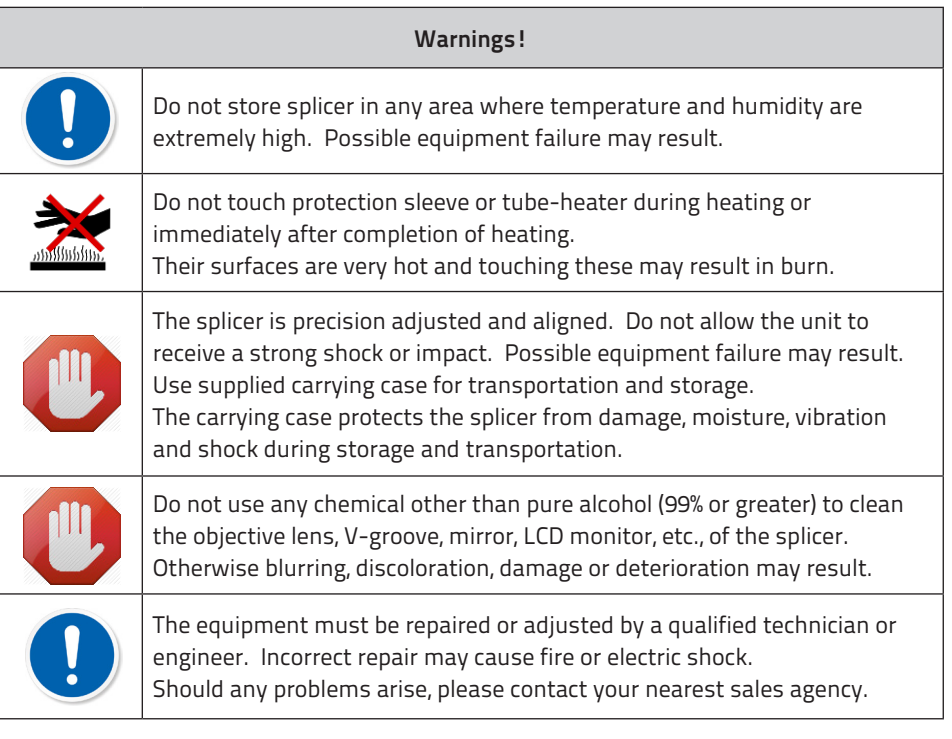

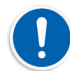

- ▶ Symbol means "Pay attention".
- ▶ Pay attention to hot surface!
- 

 $\bigotimes$ 

∓ା©

**Allandra** 

- ▶ Symbol means "Must do not".
- ▶ You must not disassemble!
- ▶ You must disconnect a plug!

# **Appendix I**

Splice loss increase : Reason and solution.

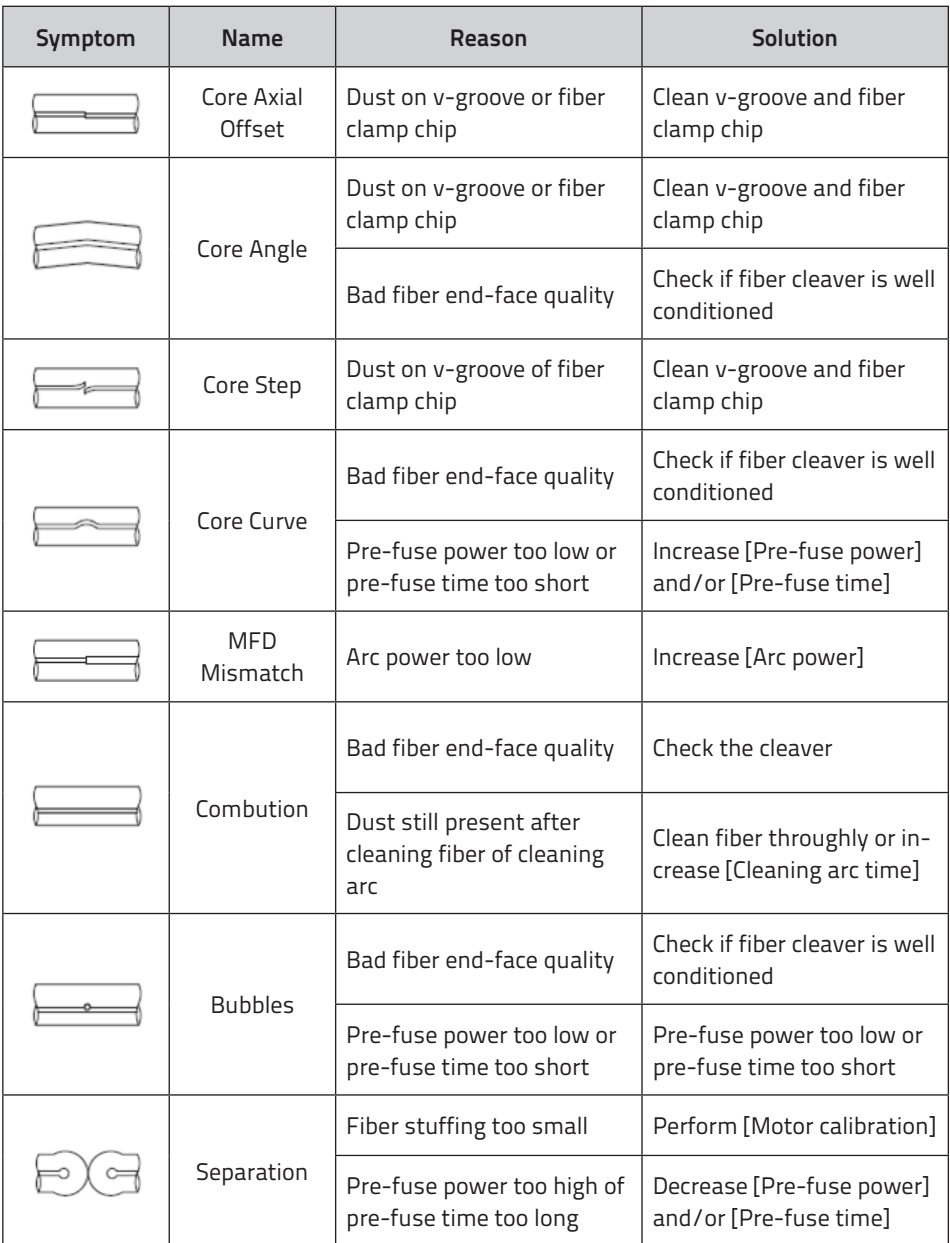

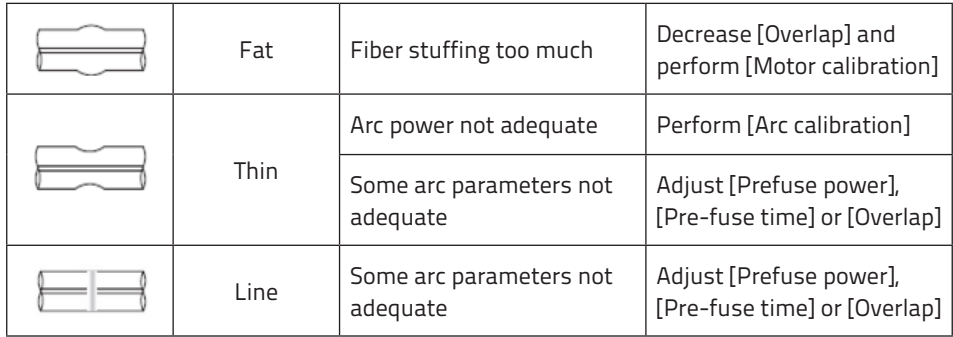

**Note** : A vertical line sometimes appears at the splice point when MM fibers, or dissimilar fibers (different diam eters) are spliced. This does not affect splice quality, such as splice loss or tensile strength.

# **Appendix II**

 If error message is shown as below during the process, Please follow the instruction accordingly. If the problem still remains, please contact us.

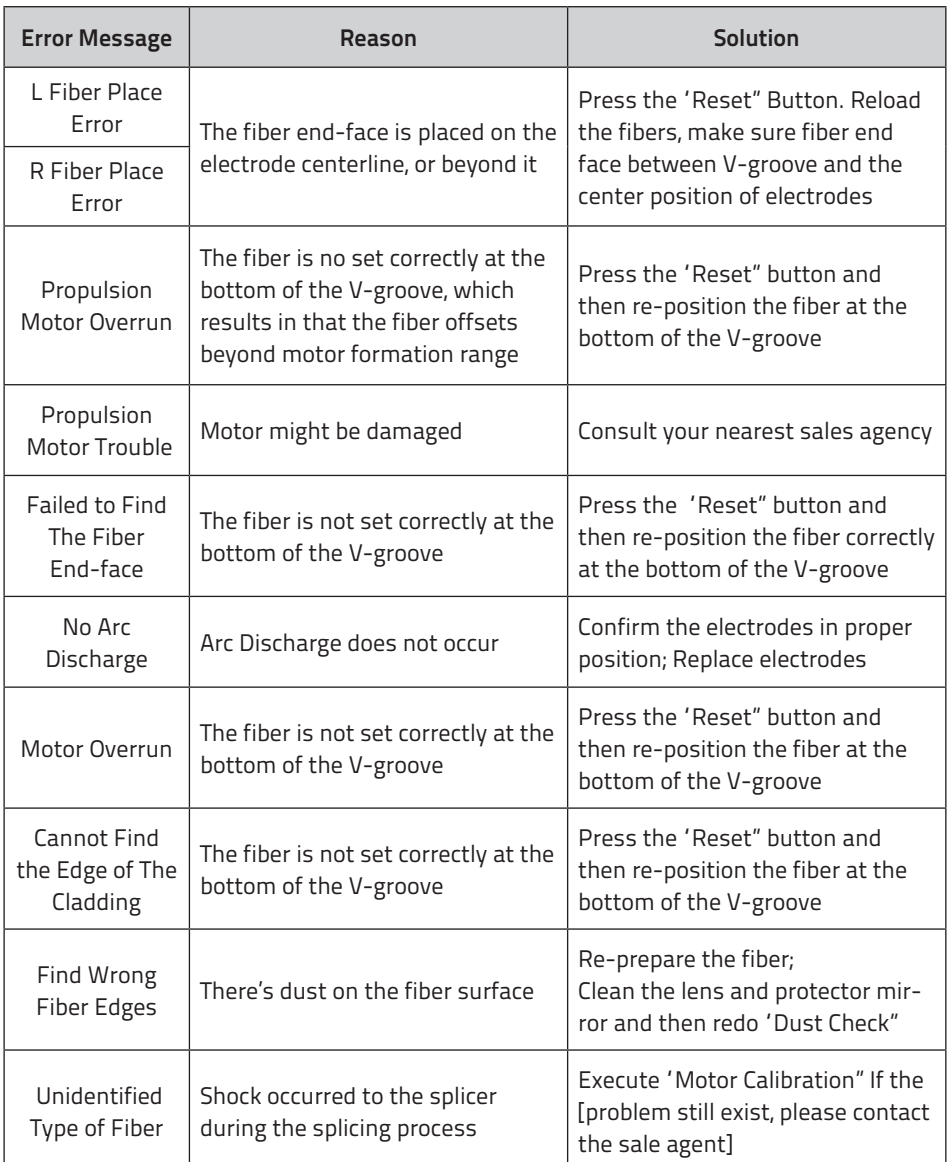

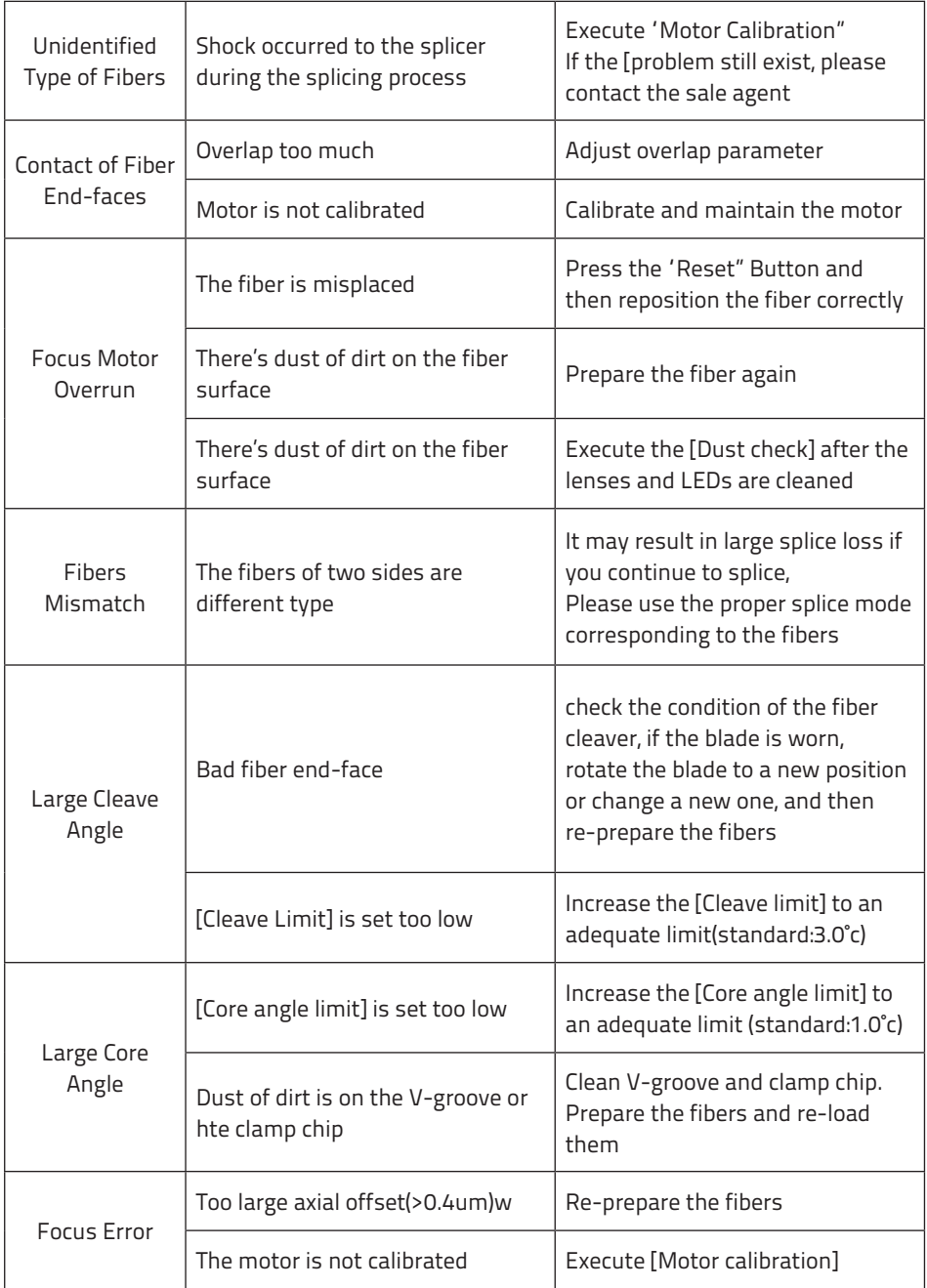

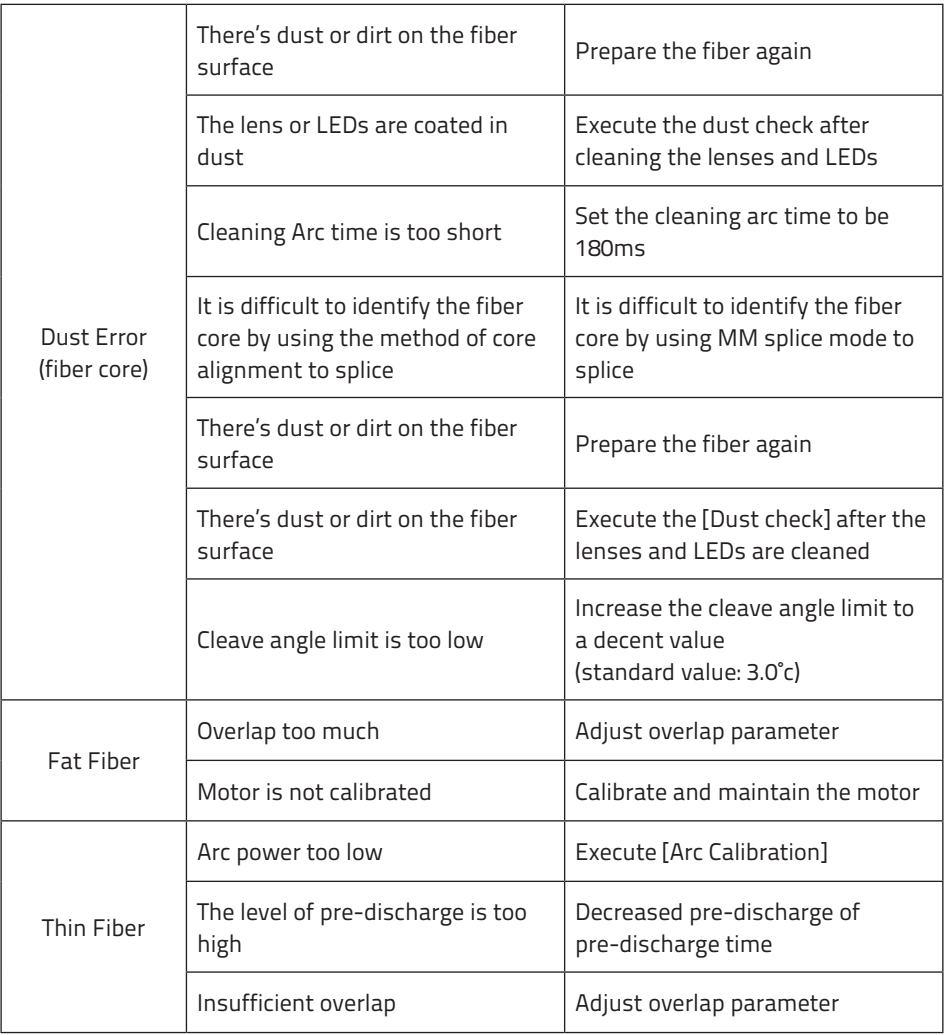

# **Appendix III**

# **[Questions and troubleshooting]**

- · Power does not turn off when pressing On / Off button.
- Press and hold the key until the LED color changes from green to red.
- · Few splices can be made with a fully charged battery pack
- · If the power saving function is not enabled, battery power degrades quicker.
- [System setting] Always enable it to conserve power usage.
- · If degradation appears (memory effect). of if the battery pack is stored for an extended period of time, completely discharge it. After discharge completion, recharge the battery pack.
- · The battery pack has reached the end of its service life. Install a new battery pack.
- · The battery pack uses chemical reaction. The capacity decreases at low temperature, especially at lower than 0 degree ˚c.
- · Error message appears on monitor please refer to appendix II.
- · Inconsistent splice loss / High splice loss
- · Clean the V-grooves, fiber clamps, wind protector mirrors, and objective lenses.
- · Replace the electrodes.
- · Please refer to Appendix I.
- · The splice loss varies according to the cleave angle, arc conditions and fiber cleanliness.
- · Monitor suddenly turned off
- · The monitor suddenly turns off after an extended period of splicer inactivity, if the power saving function is enabled. Press any key to return to the normal state.
- · Splicer power suddenly turned off without "Low battery' message.
- · The monitor will turn off after an extended period of splicer inactivity, if the power saving function is enabled. Press ant key to return to the normal state.
- · Identify fibers error in AUTO mode
- AUTO mode is applicable for SM, MM, NZ fiber. Errors may occurs while splicing special fibers.
- · Mismatch between Estimated splice loss and Actual splice loss
- · The estimated loss is a calculated loss, so it can be used for reference only.
- · The optical components of the splicer may need to be cleaned.
- · Fiber protection sleeve does not shrink completely.
- · Continue the heating time. [ 60mm Sleeve 230 ˚c, 15sec, 40mm Sleeve 200 ˚c , 17sec ]
- · Extend the heating time.
- · Method to cancer heating process.
- · Press Heat key to stop during heating process. The LED light will go off after pressing.
- · Fiber protection sleeve adhered to heating plate after shrinking use a cotton swab or a similar soft tip object to push and remove the sleeve.
- · Forgot password
- Please contact the sale agent or the Technical Support manager.
- · No arc power change after [Arc calibration]
- An internal factor is calibrated and adjusted for the specific arc power selected.

The displayed arc power in each splice mode does not change.

- · Forgot to lad fibers while execute some specified function that fibers are needed. Return key is invalid. Open the wind protect shield, load prepared fibers in the splicer, and press "Set" to continue or press "Reset"
- · Upgrading Failure
- When users use the USB to upgrade, the splice may not be able to correctly identify the upgrade file, you need to re-plug the HDMI cable with USB, and retry the upgrade software.
- · Check if the upgrade file name and the format are correct.
- · SDXX is for SD card Upgrade file, UpdateXX is for USB Upgrade file. The both zip file must be extracted when you place on The USB.
- · If you cannot solve the problem, please contact the Technical Support Manager.
- · Other
- If you need more information, Please refer to the video in user's CD.